# 計測器 USB デバイス・ドライバの切り替え方法 (Windows7)

# 「ADC 計測器 USB ドライバ」と「NI-VISA(IVI)」の切り替え

株式会社 エーディーシー 2015 年 11 月 19 日

当社サイトで公開している、 ADC 計測器USB ドライバ はVisual Basic、Visual C++ や Excel VBA(Visual Basic for Applications)などの言語に対応したドライバです。

ADC 計測器 USB ドライバと National Instruments 社の LabVIEW 等で使用する NI-VISA (IVI)ドライバの両方がインストールされている状態で ADC 製の計測器を USB で接続する と、デバイス・ドライバはどちらかが割付けられます。優先順位はドライバをインストールした 順番、オペレーティング・システム等の環境により異なります。

※本書では windows 7 での設定方法を例に記載します

はじめに

計測器に NI-VISA(IVI)ドライバが割付けられた場合は、ADC 計測器 USB ドライバで制御 するサンプル・プログラム等が正常に動作いたしません。

また、ADC 計測器 USB ドライバが割付けられた場合は、LabVIEW や Measurement & Automation Explorer で使用することができません。

本書では、現在設定されている USB デバイス・ドライバの設定を変更する操作方法を説明い たします。なお、変更した設定はコンピューターに保存されますので、再起動の度にこの操作を する必要はありません。制御するソフトウェアや方法を変更する場合は、下記の1または2の手 順でそれぞれ変更してください。

1. ADC 計測器 USB ドライバで制御するサンプル・プログラム等が動作できるようにする 手順 NI-VISA (IVI) – → ADC 計測器 USB ドライバ  $\rightarrow$  [2](#page-1-0)ページへ

2. LabVIEW や Measurement & Automation Explorer 等で使用できるようにする手順 ADC 計測器 USB ドライバ –––––– NI-VISA (IVI)  $\rightarrow$  [10](#page-9-0) ページへ

※記載されている会社名、製品名は各社の登録商標または商標です。

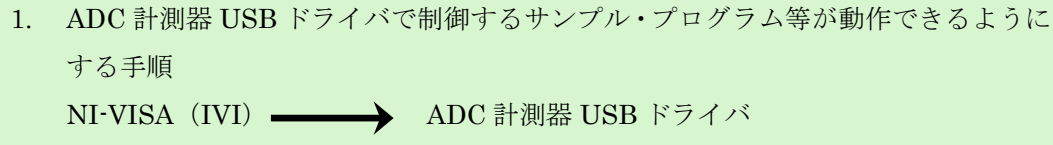

以下の手順で設定を変更してデバイス・マネージャに正しく表示されるようになること で ADC 製計測器を ADC 計測器 USB ドライバで制御できるようになります。

- <span id="page-1-0"></span>1.1 デバイス・マネージャで現在の設定内容を確認
- 1.2 デバイス・ドライバの変更方法
- 1.3 変更後のデバイス・マネージャ内容を確認
- 1.4 補足(複数台接続時、計測器毎にドライバが設定できます)
- 1.1 デバイス・マネージャで現在の設定内容を確認

① デバイス・マネージャを表示して現在の設定内容を確認します。NI-VISA ドライバ が割当られている場合には、ツリー構造で USB Test and Measurement Devices の下 に、接続した計測器 USB Test and Measurement Device (IVI)が表示されます。 (図 1-1)

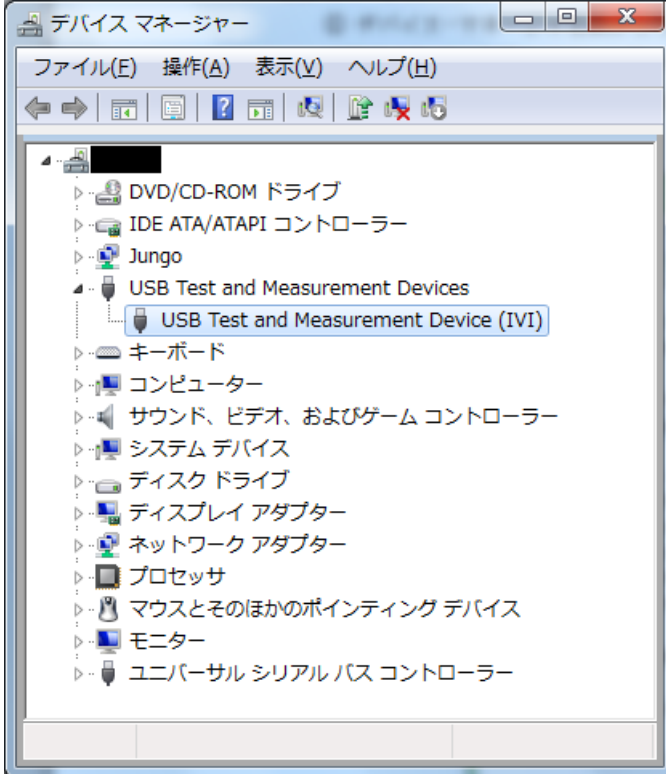

図 1-1

接続されたデバイスの内容についてはデバイスのプロパティの画面で確認できます。 (図1-2)

VID\_ や PID\_ に続く番号は、VID\_XXXX の様に「16進数 4桁」で表記されています。 VID (VendorID) は、製造者や販売者に割振られるIDであり、ADC製品は1334です。 PID (ProductID)は、製品個別に割振られるIDです。各製品のIDは表1-1をご覧ください。 末尾9桁の番号はシリアル・ナンバー(S/N)です。

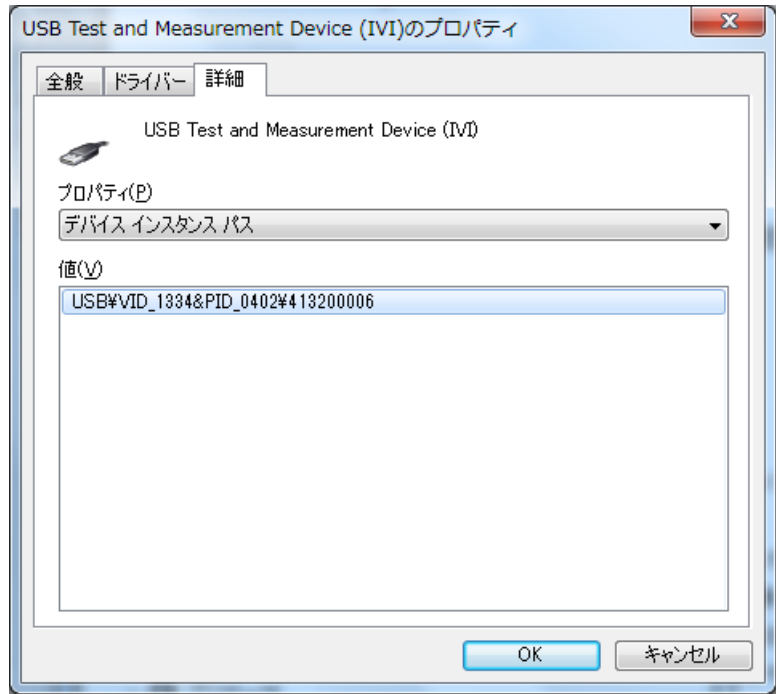

図1-2

| 対応型名         |             | PID (16進数表記)     |
|--------------|-------------|------------------|
| ライン用I-Vメータ   | 4601        | 0801             |
| 直流電圧/電流発生器   | 6146        | 0304             |
|              | 6156        | 0305             |
| 標準直流電圧/電流発生器 | 6166        | 0303             |
| 直流電圧・電流源/モニタ | 6241A       | 0301             |
|              | 6242        | 0302             |
|              | 6240B       | 0306             |
|              | 6247        | 0307             |
| デジタル・マルチメータ  | 7351A/7351E | 0203, 0204, 0205 |
|              | 7352A/7352E | 0208             |
|              | 7451A       | 0202, 0206       |
|              | 7461A/7461P | 0201             |
|              | 7470        | 0209             |
| 光パワー・メータ     | 8230/8230E  | 0101, 0102       |
|              | 8250        | 0103             |
| 光波長計         | 8471        | 0104             |
| 微少電流計        | 5450        | 0401             |
|              | 5451        | 0402             |
| スキャナ         | 3100        | 0501             |

表1-1

## 1.2 デバイス・ドライバの変更方法

① デバイス・マネージャの画面を表示(図 1-1)し、変更する計測器 USB Test and Measurement Device (IVI)を選択して右クリックすると、図 1-3 画面の表示になります。

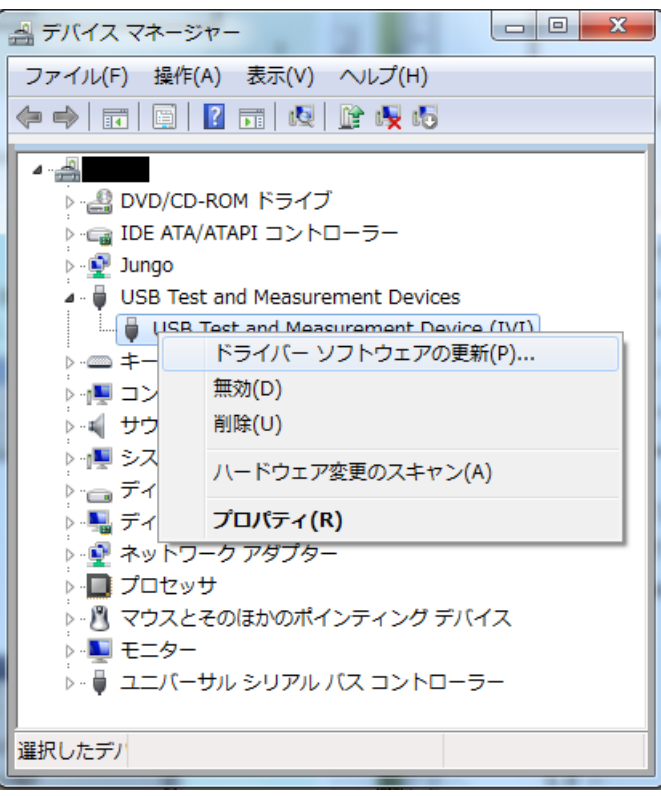

図 1-3

② 「ドライバーソフトウェアの更新(P)...」を選択すると図 1-4 の画面の表示になります。

③ 「コンピューターを参照してドライバーソフトウェアを検索します(R)」をクリックします。

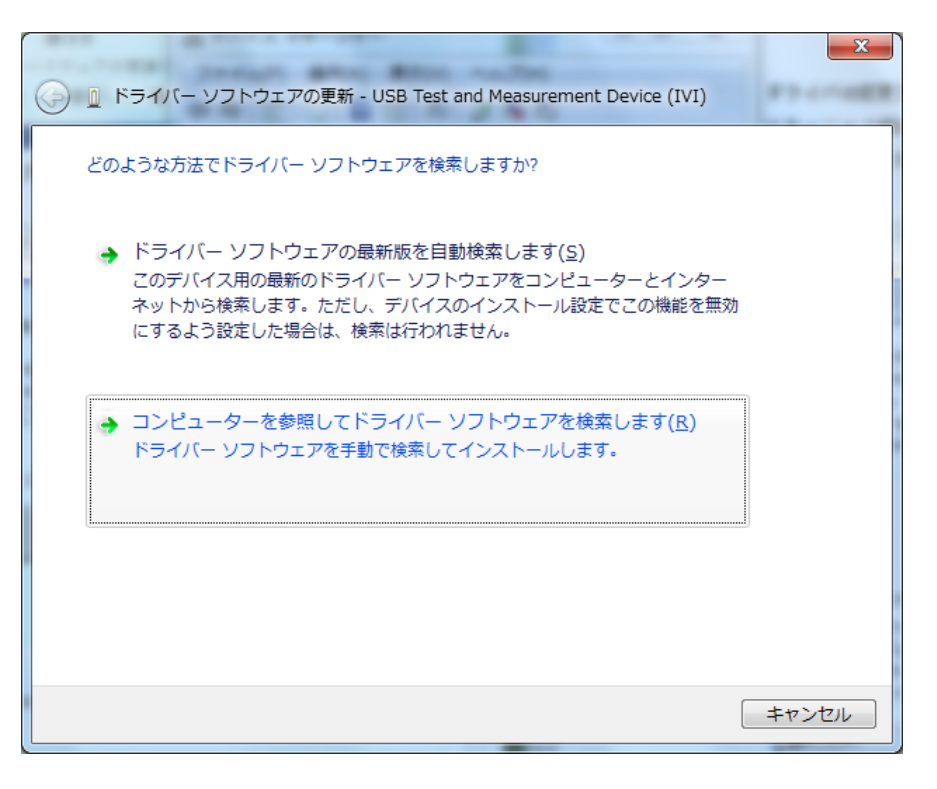

図 1-4

④ 「コンピューター上のデバイスドライバーの一覧から選択します」をクリックします。(図 1-5)

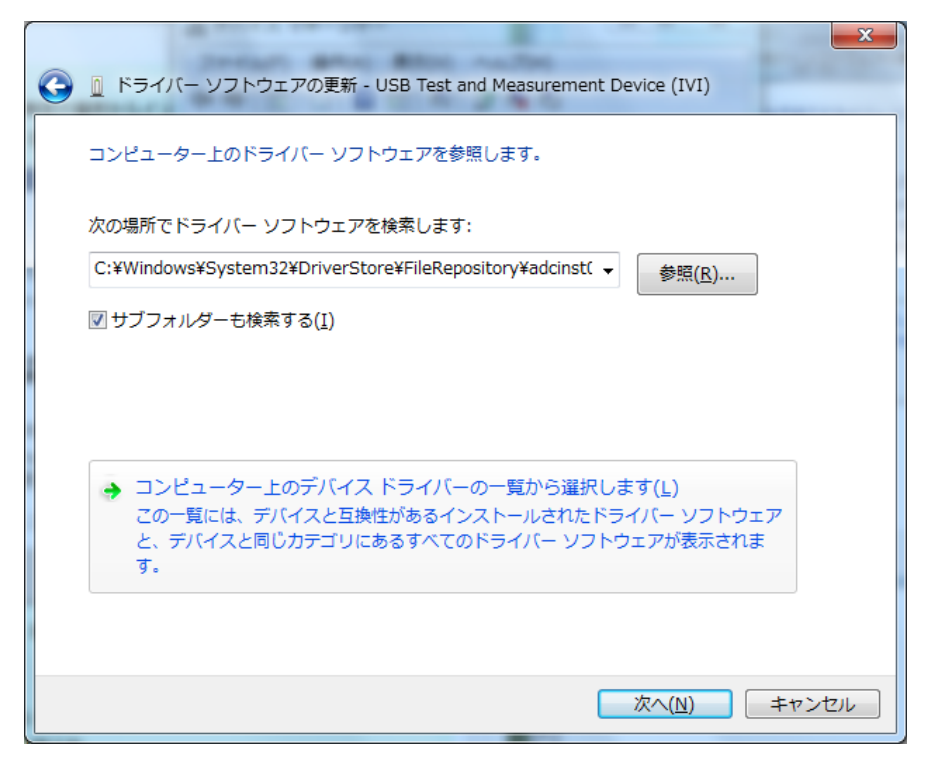

図 1-5

モデルから「ADCMT 7461A」(製品例)を選択して「次へ(N)>」を押します。(図 1-6)

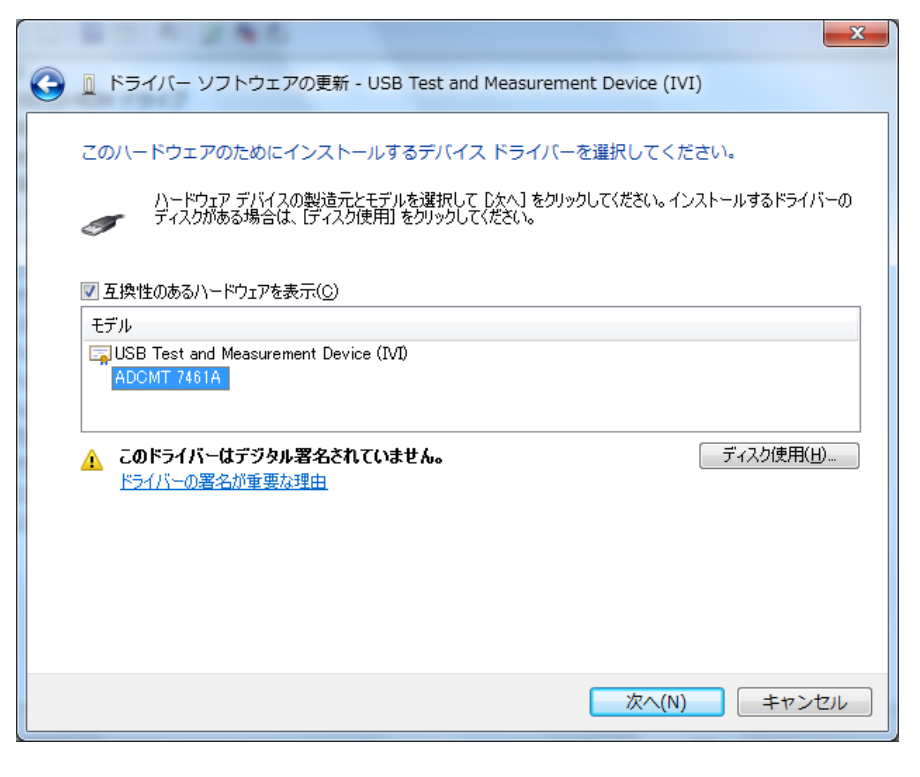

図 1-6

- 「閉じる」を押して、ドライバの変更作業が完了です(図 1-7)
- 再起動を要求された場合はコンピューターを再起動させてください

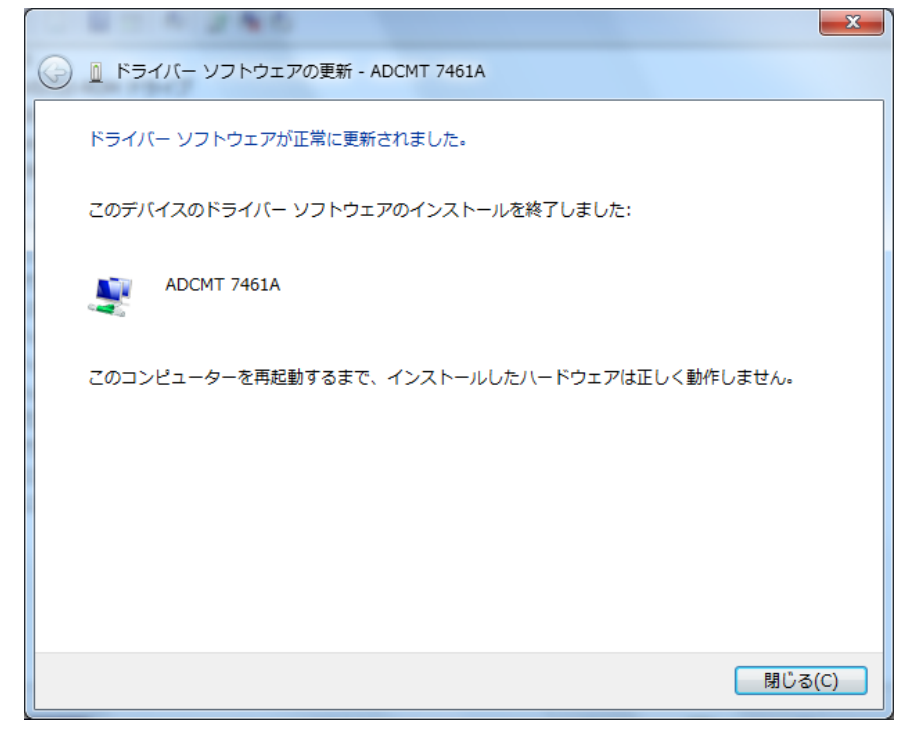

図 1-7

# 1.3 変更後のデバイス・マネージャの内容を確認

① デバイス・マネージャで設定されたドライバの確認を行います。ADCMT の下に接続した測定 器が表示されます。(図 1-8)

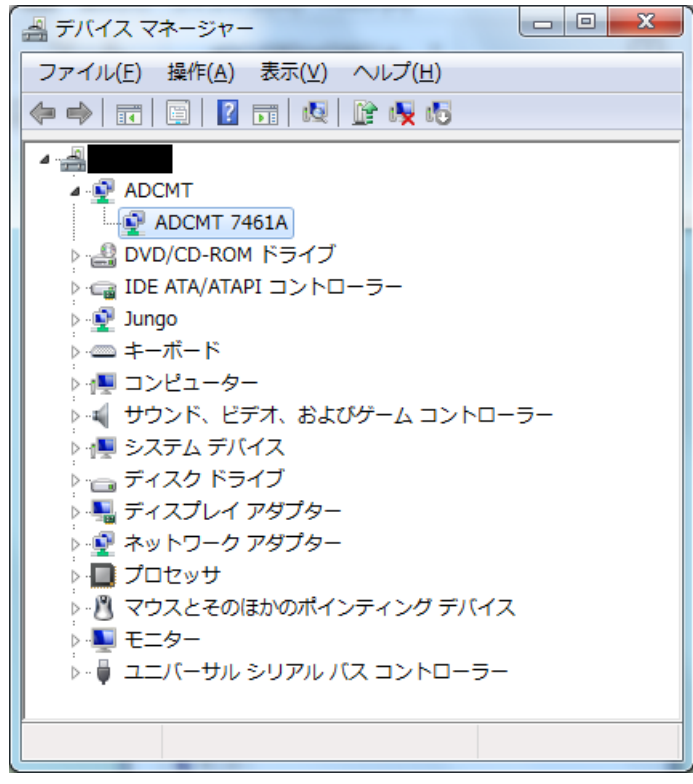

図 1-8

#### 1.4 補足(複数台接続時、計測器毎にドライバが設定できます)

USB ドライバはシリアル・ナンバー(S/N)で管理されているため、接続されている計測器毎に使用す るドライバを設定することができます。図 1-9 は 2 台の計測器個別に NI-VISA(IVI)ドライバ USB Test and Measurement Device (IVI)と ADC 計測器 USB ドライバを割当てた場合のデバイス・マネ ージャの画面です。

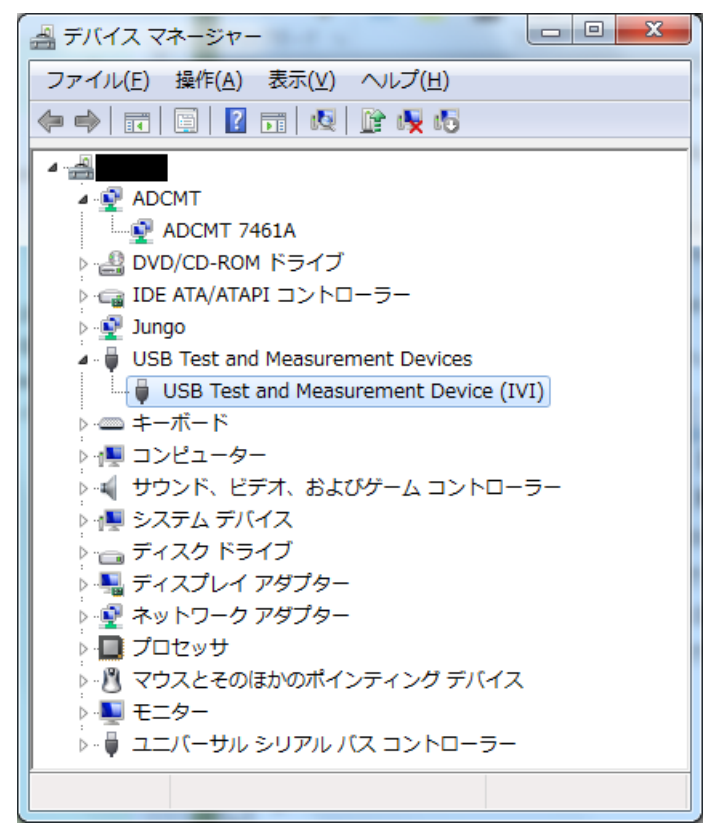

図 1-9

2. LabVIEW や Measurement & Automation Explorer 等で使用できるようにする手順 ADC 計測器 USB ドライバ ■ ■ NI-VISA (IVI)

以下の手順で設定を変更してデバイス・マネージャと Measurement & Automation Explorer に正 しく表示されるようになることで ADC 製計測器を NI-VISA (IVI) で制御できるようになります。

- <span id="page-9-0"></span>2.1 デバイス・マネージャで現在の設定内容を確認
- 2.2 デバイス・ドライバの変更方法
- 2.3 変更後のデバイス・マネージャ内容を確認
- 2.4 Measurement & Automation Explorer で確認
- 2.5 補足(複数台接続時、計測器毎にドライバが設定できます)

#### 2.1 デバイス・マネージャで現在の設定内容を確認

① デバイス・マネージャを表示して現在の設定内容を確認します。

ADC 計測器 USB ドライバを認識している場合にはツリー構造で、ADCMT の下に (図 2-1) 接続し

た測定器が表示されます。

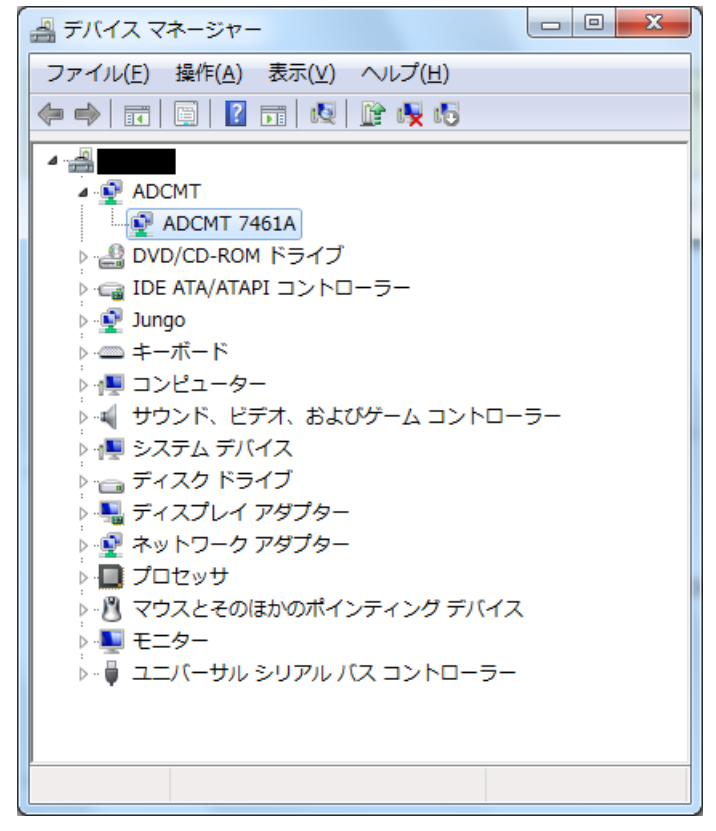

図 2-1

## 2.2 デバイス・ドライバの変更方法

① デバイス・マネージャの画面を表示(図 2-1)し、変更する測定器を選択して右クリックすると、 図 2-2 画面の表示になります。

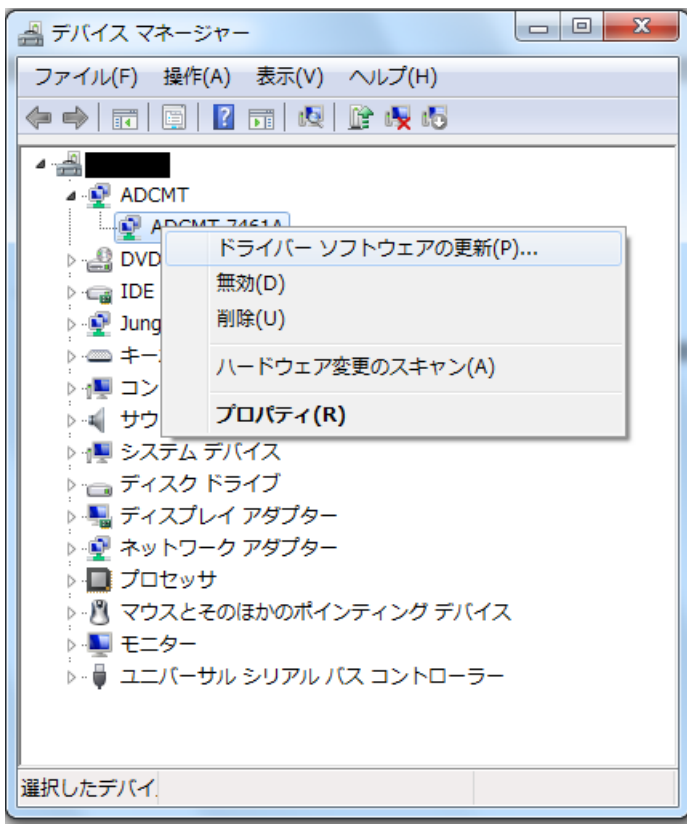

図 2-2

② 「ドライバーソフトウェアの更新(P)...」を選択すると図 2-3 の画面の表示になります。

③ 「コンピューターを参照してドライバーソフトウェアを検索します(R)」をクリックします。

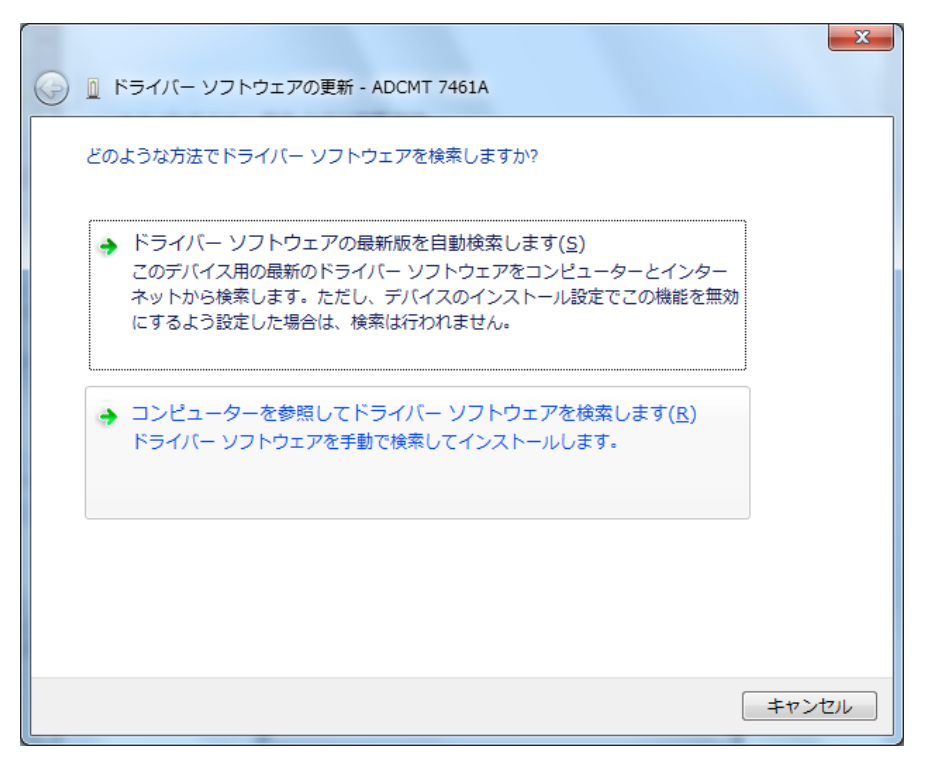

図 2-3

④ 「コンピューター上のデバイスドライバーの一覧から選択します」をクリックします。(図 2-4)

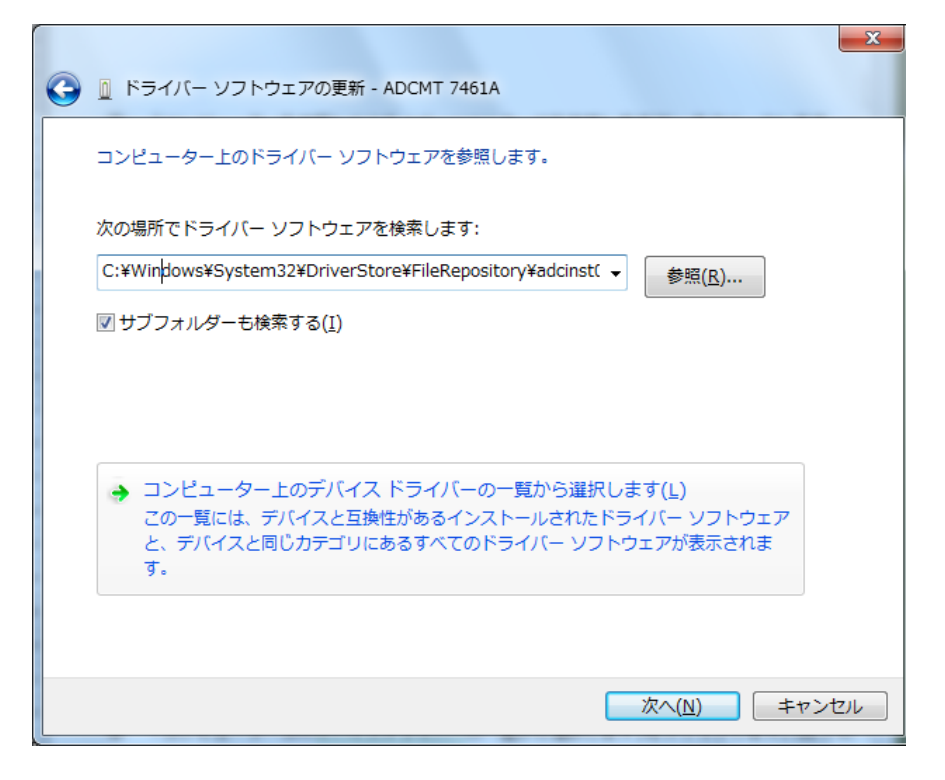

図 2-4

⑤ モデルから「USB Test and Measurement Device(IVI)」を選択して「次へ(N)>」を押し ます。(図 2-5)

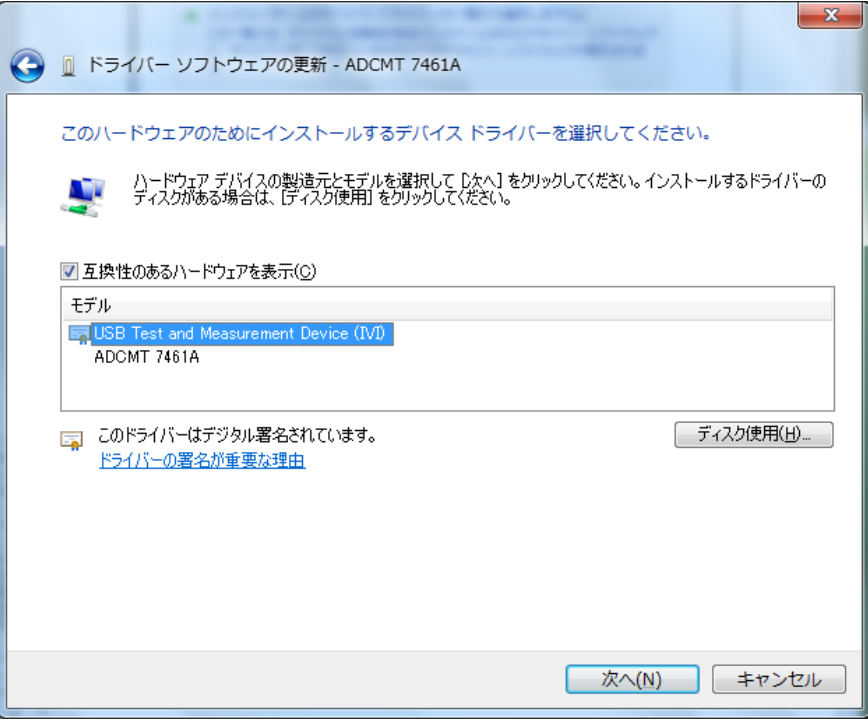

図 2-5

- ⑥ 「閉じる」を押して、ドライバの変更作業が完了です(図 2-6)
- ⑦ 再起動を要求された場合はコンピューターを再起動させてください

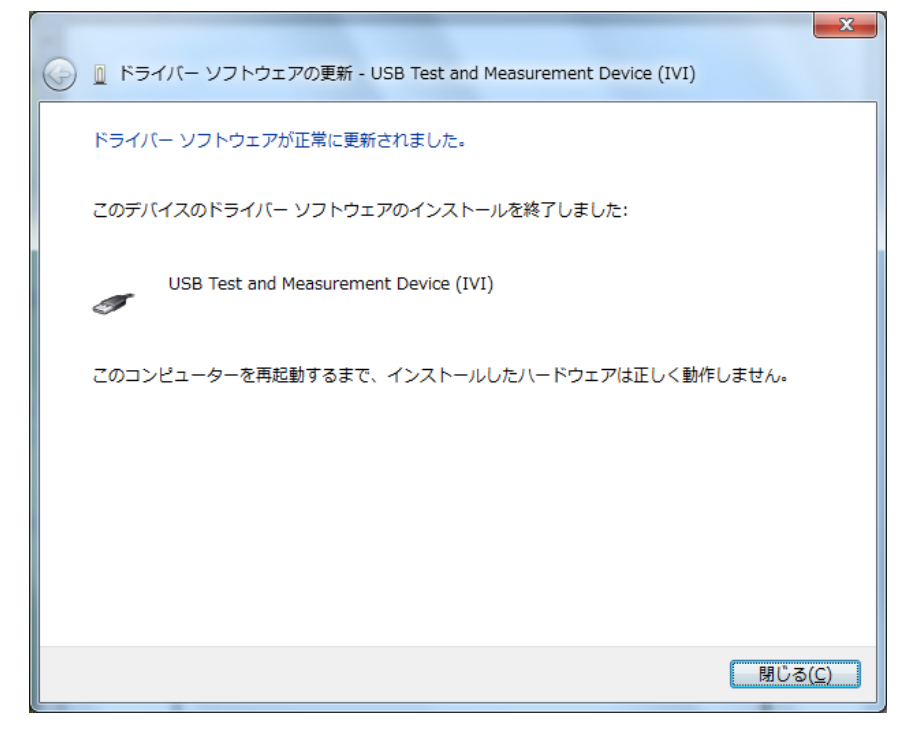

## 2.3 変更後のデバイス・マネージャ内容を確認

① デバイス・マネージャで設定されたドライバの確認を行います。(図 2-7)

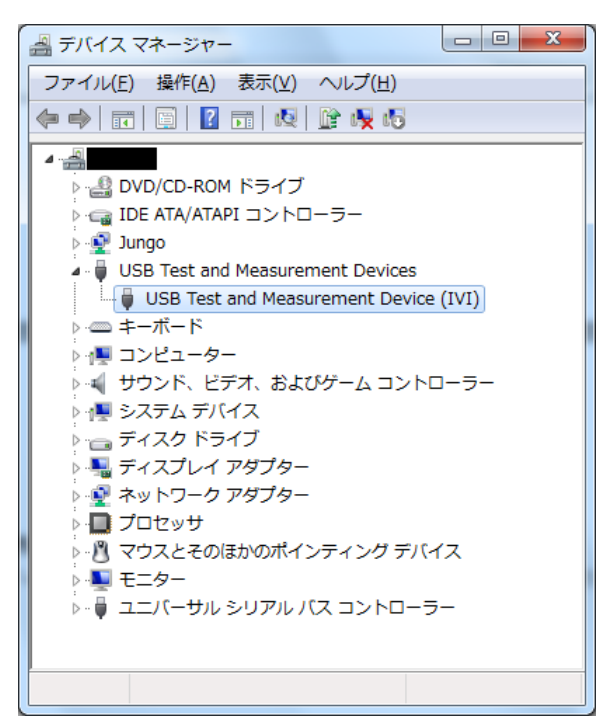

図 2-7

接続されたデバイスの内容についてはデバイスのプロパティの画面で確認できます。(図2-8) VID\_ や PID\_ に続く番号は、VID\_XXXX の様に「16進数 4桁」で表記されています。 VID (VendorID)は、製造者や販売者に割り振られるIDであり、ADC製品は1334です。 PID (ProductID)は、製品個別に割り振られるIDです。各製品のIDは表2-1をご覧ください。 末尾9桁の番号はシリアル・ナンバー(S/N)です。

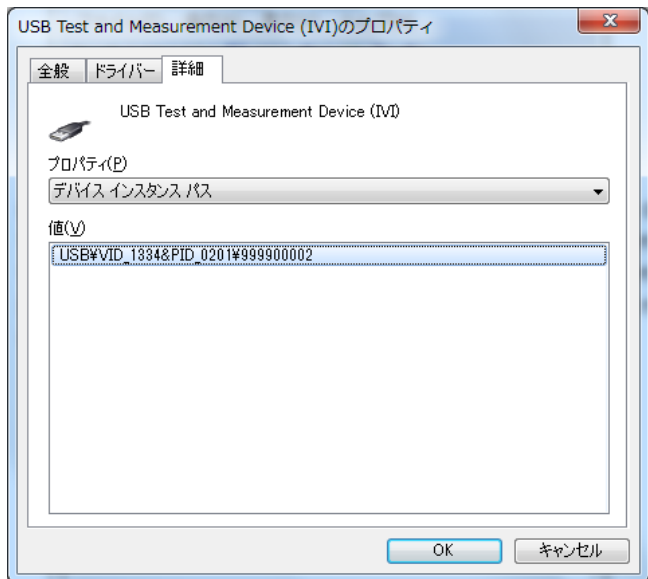

図 2-8

| 対応型名         |             | PID (16進数表記)     |
|--------------|-------------|------------------|
| ライン用I-Vメータ   | 4601        | 0801             |
| 直流電圧/電流発生器   | 6146        | 0304             |
|              | 6156        | 0305             |
| 標準直流電圧/電流発生器 | 6166        | 0303             |
| 直流電圧・電流源/モニタ | 6241A       | 0301             |
|              | 6242        | 0302             |
|              | 6240B       | 0306             |
|              | 6247        | 0307             |
| デジタル・マルチメータ  | 7351A/7351E | 0203, 0204, 0205 |
|              | 7352A/7352E | 0208             |
|              | 7451A       | 0202, 0206       |
|              | 7461A/7461P | 0201             |
|              | 7470        | 0209             |
| 光パワー・メータ     | 8230/8230E  | 0101, 0102       |
|              | 8250        | 0103             |
| 光波長計         | 8471        | 0104             |
| 微少電流計        | 5450        | 0401             |
|              | 5451        | 0402             |
| スキャナ         | 3100        | 0501             |

表 2-1

### 2.4 Measurement & Automation Explorer で確認

National Instruments社のMeasurement & Automation Explorer で現在の設定 内容を表示します。(図2-9)

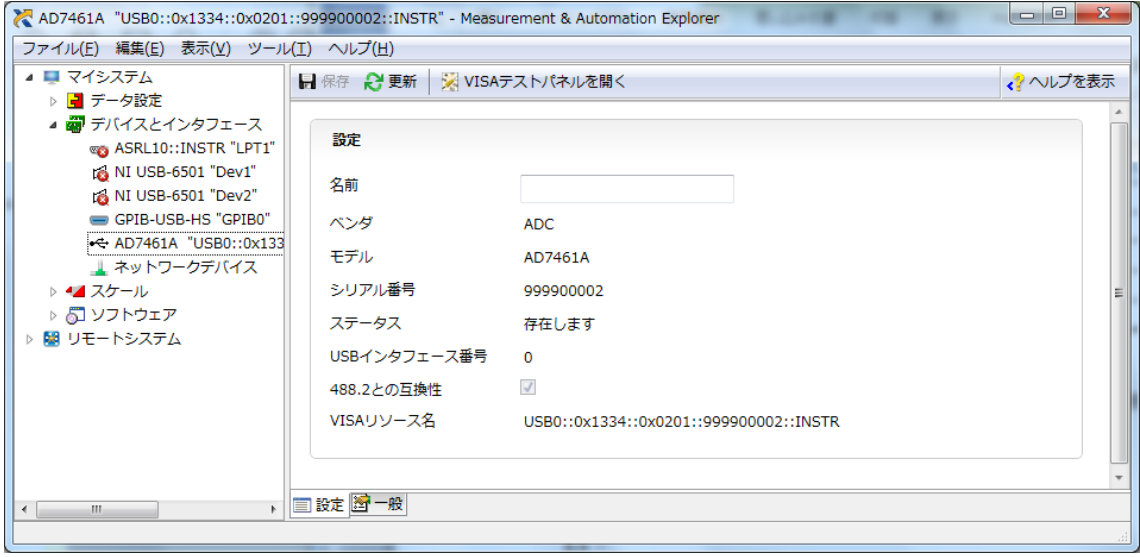

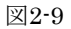

#### 2.5 補足(複数台接続時、計測器毎にドライバが設定できます)

USB ドライバはシリアル・ナンバー(S/N)で管理されているため、接続されている計測器毎に使 用するドライバを設定することができます。図 2-10 は 2 台の計測器に個別に NI-VISA (IVI) ドライバ USB Test and Measurement Device (IVI)と ADC 計測器 USB ドライバを割当てた場 合のデバイス・マネージャの画面です。

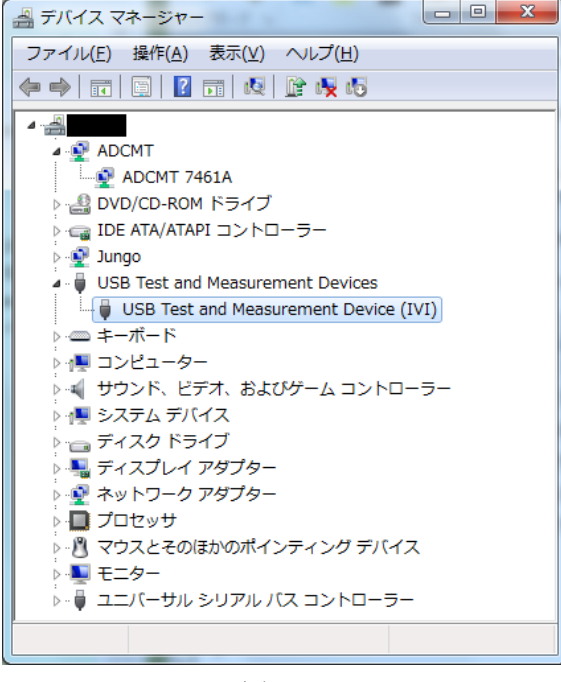

図 2-10